## Como fazer um recebimento manual?

Para cadastrar um pedido manualmente, deve se ir em:

## **Recebimento> Cadastro de pedido de recebimento V2> Fazer recebimento de forma manual**

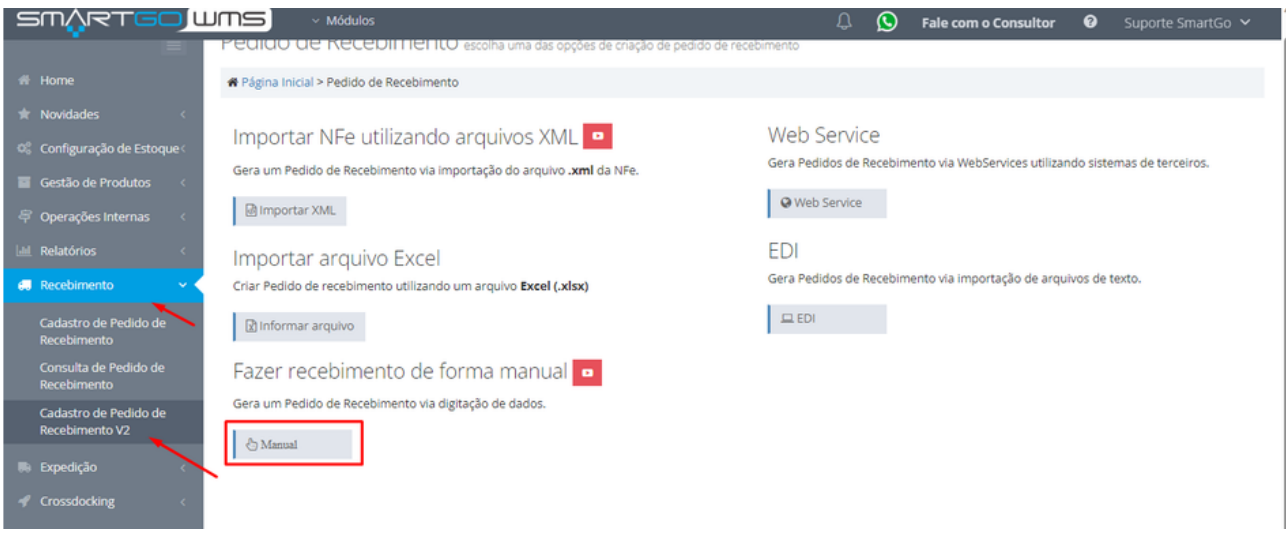

Ao escolher a opção manual, será necessário preencher todas as informações manualmente, primeiramente escolher o depositante, caso não haja um cadastrado no sistema, poderá inserir em **novo depositante.** No campo número externo do pedido, poderá informar o número de nota fiscal, caso possua, após isso clicar em avançar:

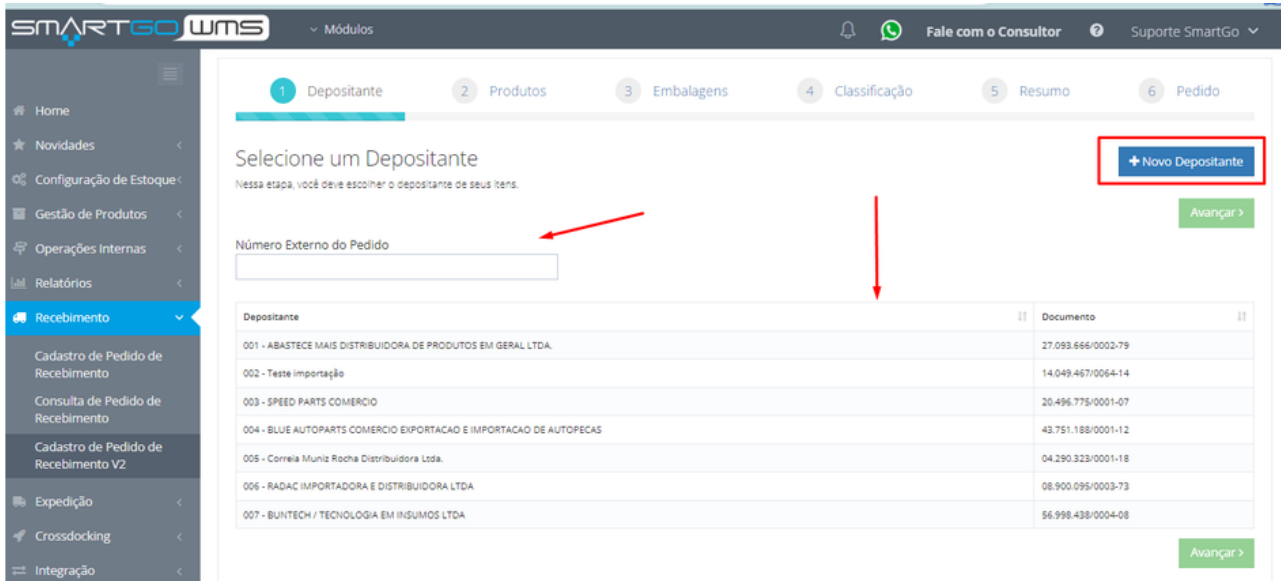

Na tela de produtos, deverá cadastrar os produtos inclusos neste pedido, poderá pesquisar no campo produto, caso já esteja cadastrado no sistema, caso não, poderá incluir em **novo produto,** informar a quantidade, e demais informações caso deseje, lembrando que ao optar por preencher a nota fiscal, será obrigatório o valor unitário, após tudo preenchido clicar em **adicionar produto.**

Se precisar cadastrar mais produtos, basta repetir o processo acima, e por fim clicar em avançar:

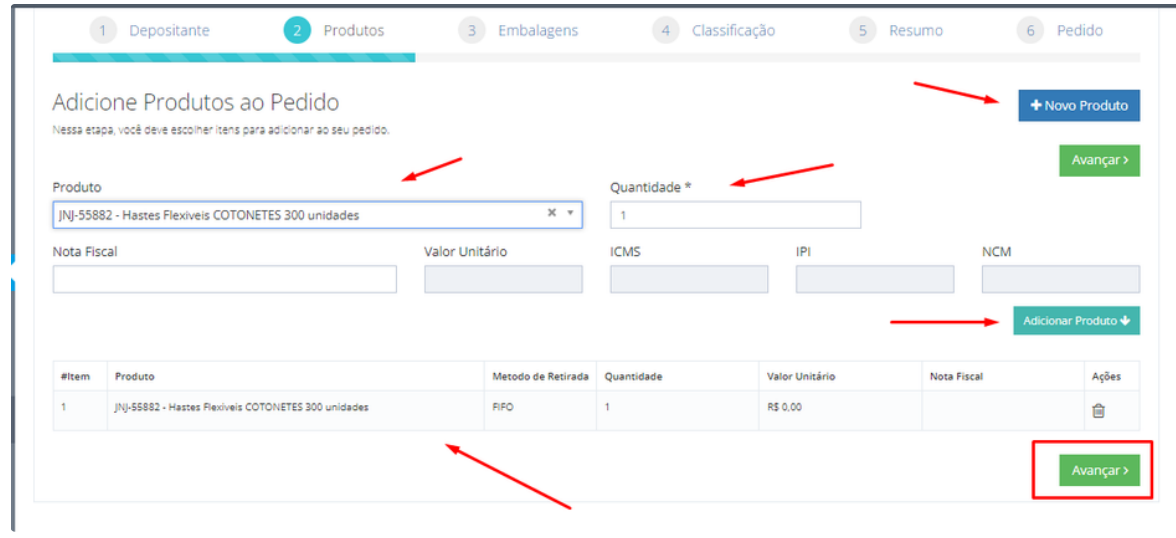

Nesta tela, poderá identificar as embalagens, conhecida como paletização. Por exemplo, cada endereço cabe apenas 20 unidades do produto, e você recebeu 100 unidades, poderá ajustar para que o sistema entenda que vai ser necessários 5 endereços para receber esta quantidade, para isso deverá clicar em **alterar,** caso não poderá clicar em avançar:

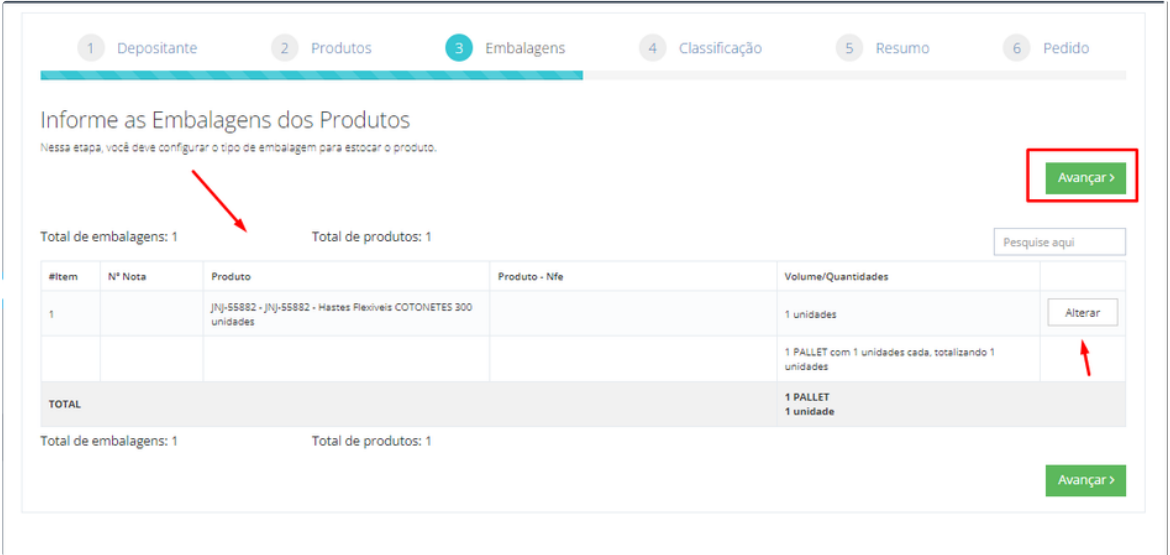

Se optou por ajustar as embalagens, deverá clicar em **adicionar embalagens**, quantos pallets vai separar a carga recebida, e dividir o total em números que fechem a quantidade total, caso seja divergente o sistema mostrará um erro em vermelho, poderá remover embalagens quando quiser no ícone de lixeira, quando finalizar poderá salvar e avançar:

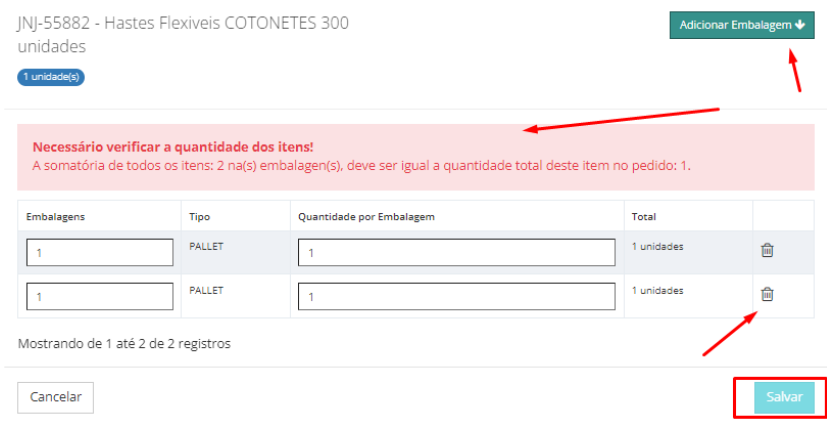

Na tela seguinte, poderá definir as informações de lote, fabricação ou validade, individualmente em cada linha disposta, ou em massa na opção superior a lista, e clicar em atribuir para que salve, caso não queira preencher estes dados, poderá prosseguir em avançar:

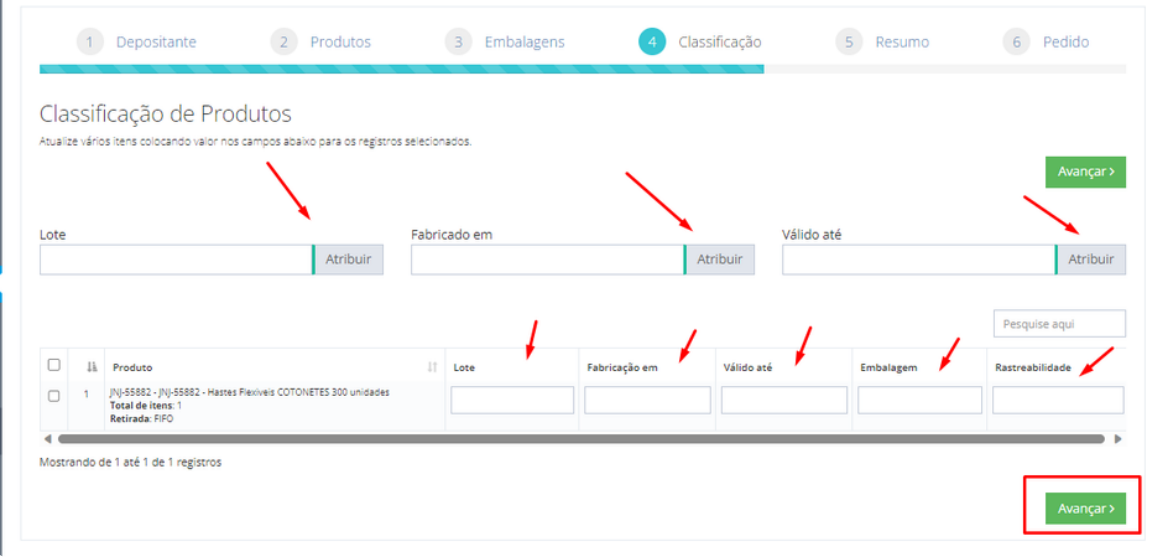

Na última tela poderá inserir uma descrição/observação no campo descrição, e caso o recebimento ou tratativa do recebimento posterior poderá cadastrar em data prevista de recebimento, ou data início do atendimento. Caso não queira utilizar estas opções basta clicar em **Criar Pedido**:

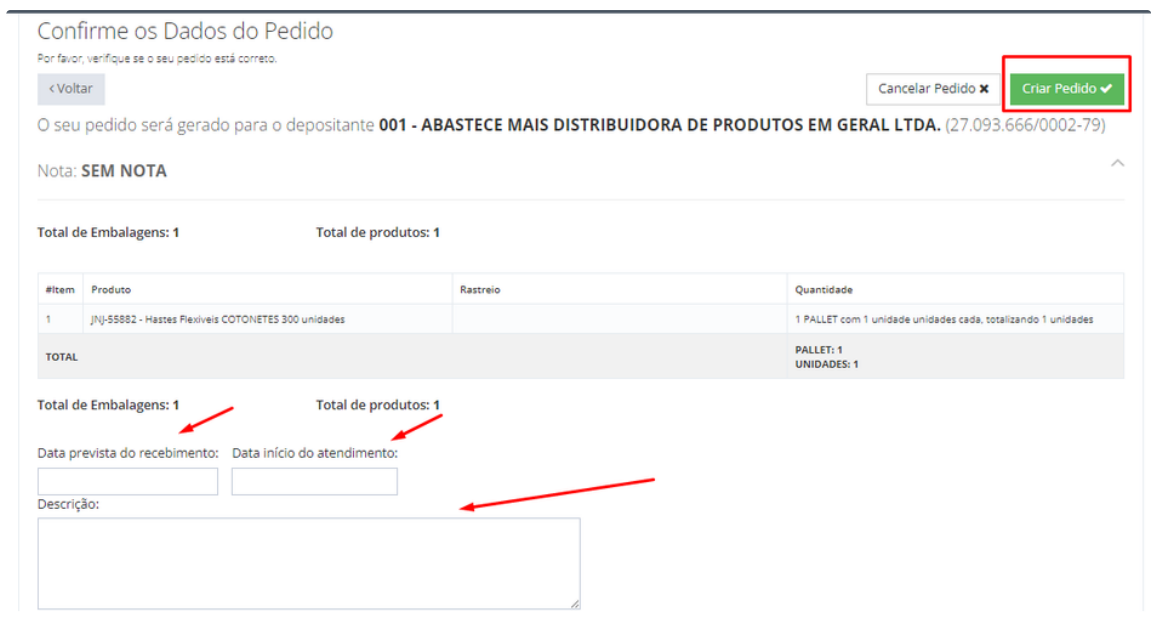

Se desejar cadastrar mais de um produto ou se preferir endereçar os produto, poderá clicar em uma das opções: **Quero cadastrar outro pedido** ou **Quero endereçar os produtos.**

Também nesta tela gerou um número de pedido em azul no canto esquerdo da tela:

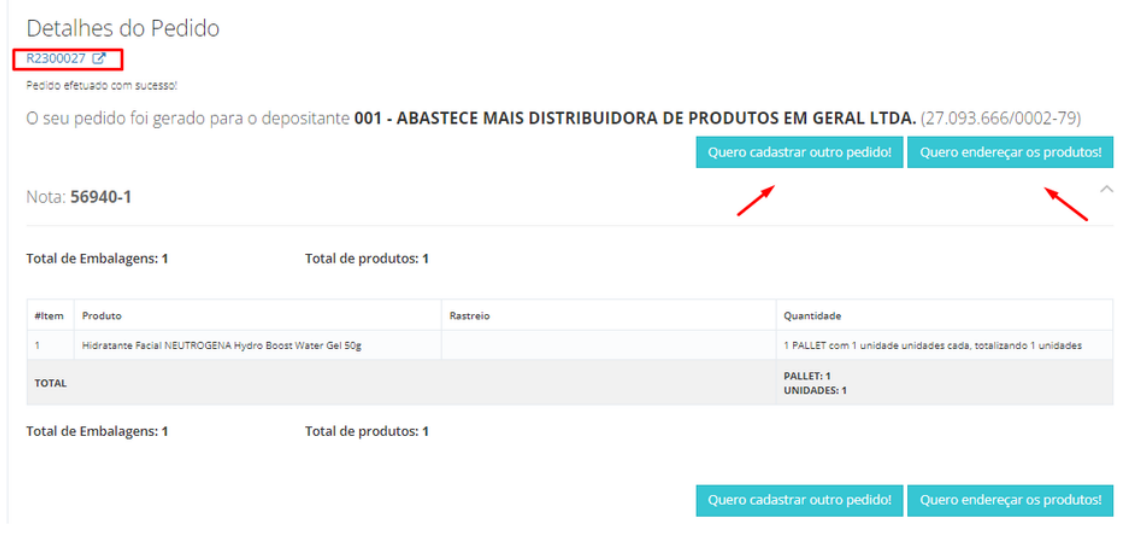

Ao optar por endereçar os produtos, poderá vincular a um endereço em massa, após escolher os endereços clicando em atribuir ou individualmente na linha de cada produto, a área é opcional, após incluir os endereços, clicar em **endereçar**:

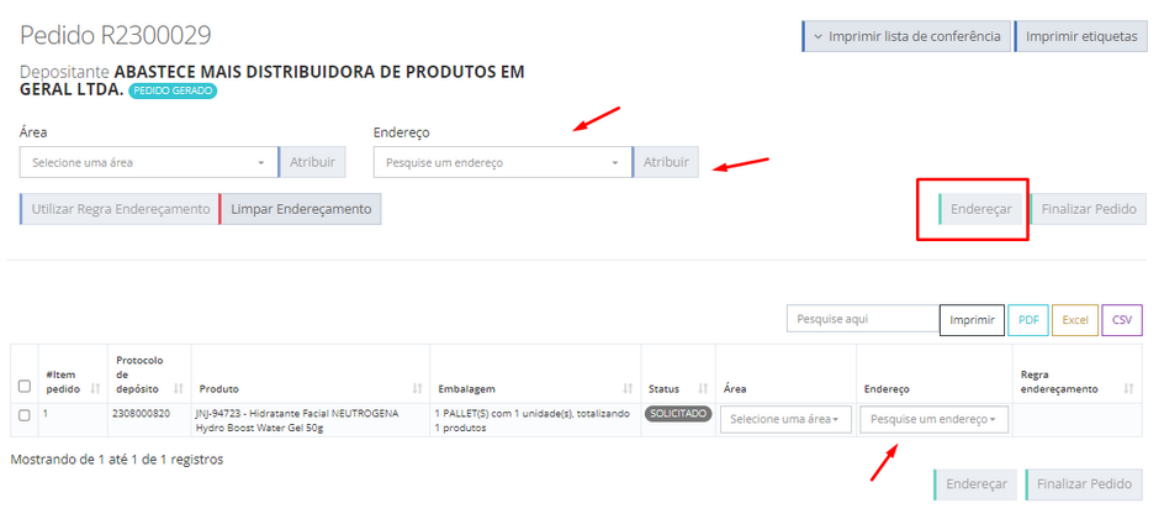

Nesta mesma tela poderá gerar uma lista de conferência em **imprimir lista de conferência**, que possui opção de conferência cega também, para validar se realmente recebeu os produtos corretamente:

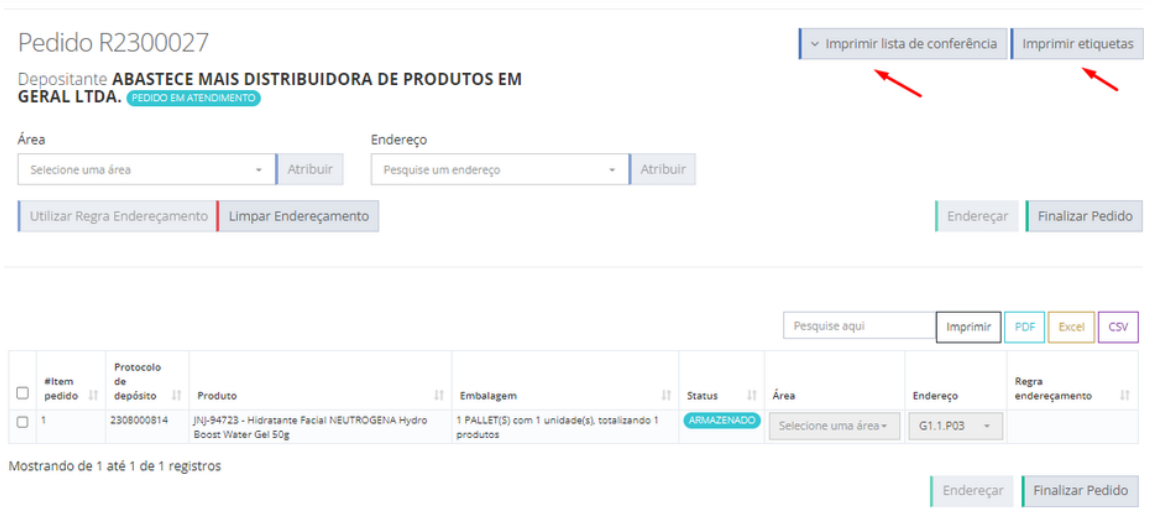

É possível conferir o pedido pelo aplicativo Smartgo, enquanto o status do pedido está gerado ou em atendimento. Também é possível cancelar o pedido, porém apenas em status gerado.

## LISTA DE CONFERÊNCIA

uario: Suporte SmartGo<br>positante: 001 - ABASTECE MAIS DISTRIBUIDORA DE PRODUTOS EM GERAL LTDA.<br>Pedido: R2300027

Ш

Data de Impressão:  $18/08/20$ Data Prevista do Pedi

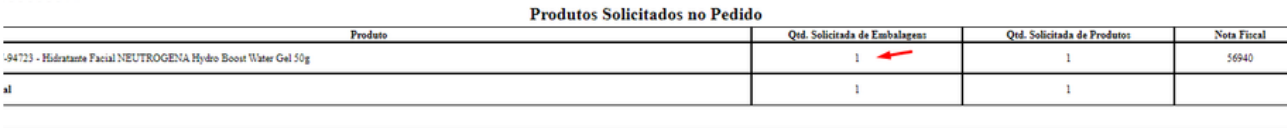

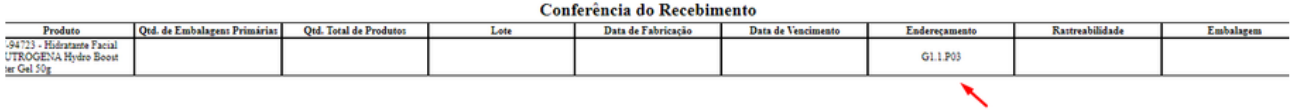

Também se precisar gerar etiquetas para os produtos, temos a opção na mesma tela em **imprimir etiquetas:**

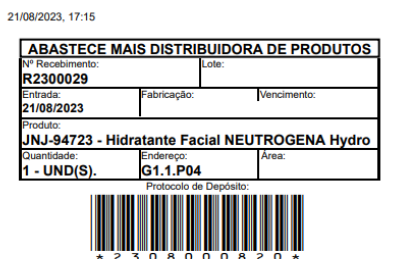

about:blank

Após endereçar, poderá finalizar o pedido, ou aguardar armazenar fisicamente para finalizar:

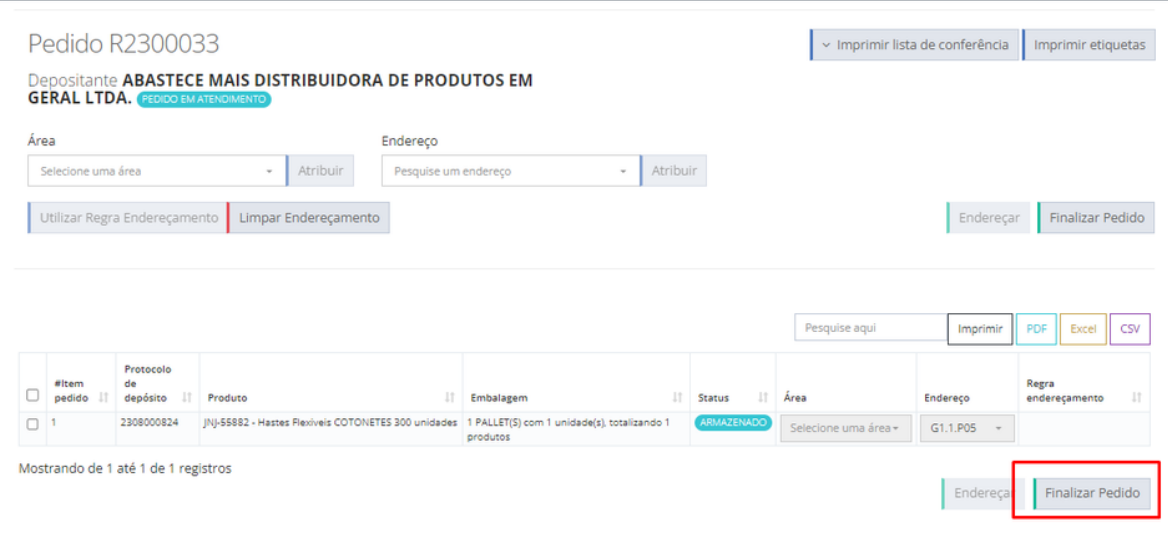

## **POSSÍVEIS ERROS:**

- Etiqueta sem a aparecer o código de barras, será necessário instalar a fonte (terá um link para download na tela que abre em sistema).
- Não informou todos os endereços no momento de clicar em endereçar, o sistema não irá permitir.
- Se tentar finalizar o pedido sem endereçar, também não conseguirá prosseguir.